## [Novi PDV pravilnik - P](https://wings.rs/novi-pdv-pravilnik)OPDV

Osnova novog Pravilnika je POPDV obrazac. On sadr~i pozicije koje je ne svakog obra
una PDV-a. Dobija se komandom F10 u Obra
unu poreza (Poslovanje/Porezi/Obra
un poreza).

Ova tabela sadr~i sve pozicije POPDV obrasca sa aiframa i opisom pozici tako ato unesete aifru ili deo opisa stavke. Desno su kolone ozna ene sa

X ova kolona ozna ava pozicije koje se ne e koristiti. Aktivirajte taster pojavljuje se crveno slovo X. To zna i da se te pozicije ne e pojavljivati je korisna opcija koja omogu ava da izbacite stavke koje se ne koriste i t izbor.

T ova kolona sadr~i oznaku da li je u pitanju pozicija koja se odnosi na Ukoliko stavka nema ovu oznaku, ne bira se direktno (obi no su u pitanju ostalih pozicija).

F Oznaka A ozna ava polja koja se automatski popunjavaju na osnovu dr

Pomeranjem kusora desno dobijaju se dodatne kolone:

Korisni ka aifraU ovom polju mo~ete definisati vaau aifru za neku poziciju izbora ravnopravno mo~e koristiti vaaa i originalna aifra. Na primer, mo~ 1.1 (Promet dobara koja se otpremaju u inostranstvo) kao IZVOZ. Na ov lakai izbor pozicije.

**Opis** – Vaš opis izabrane pozicije. Ovaj opis će se pojavljivati prilikom kasnijeg izbora PDV pozicije.

**VAŽNO:** U krajnjoj desnoj poziciji se nalaze vrednosti tekućeg obračuna PDV. Oni se mogu pregledati, a u nekim slučajevima i izmeniti. Na primer, pozicije 9a.1, 9a.2 i 9a.3 je ponekad potrebno ručno korigovati i to se može uraditi korišćenjem ove opcije. Naime, ova tri polja se dobijaju tako što se u njih upisuju vrednosti polja 6.4, 7.4 i 8e.6. Međutim, može se desiti da firma iz nekog razloga neće koristiti prethodni PDV, bez obzira što je plaćen. U tom slučaju je neophodno ručno izmeniti ove pozicije i korigovati iznos na odgovarajući.

Komanda **F5** služi za štampanje POPDV obrasca:

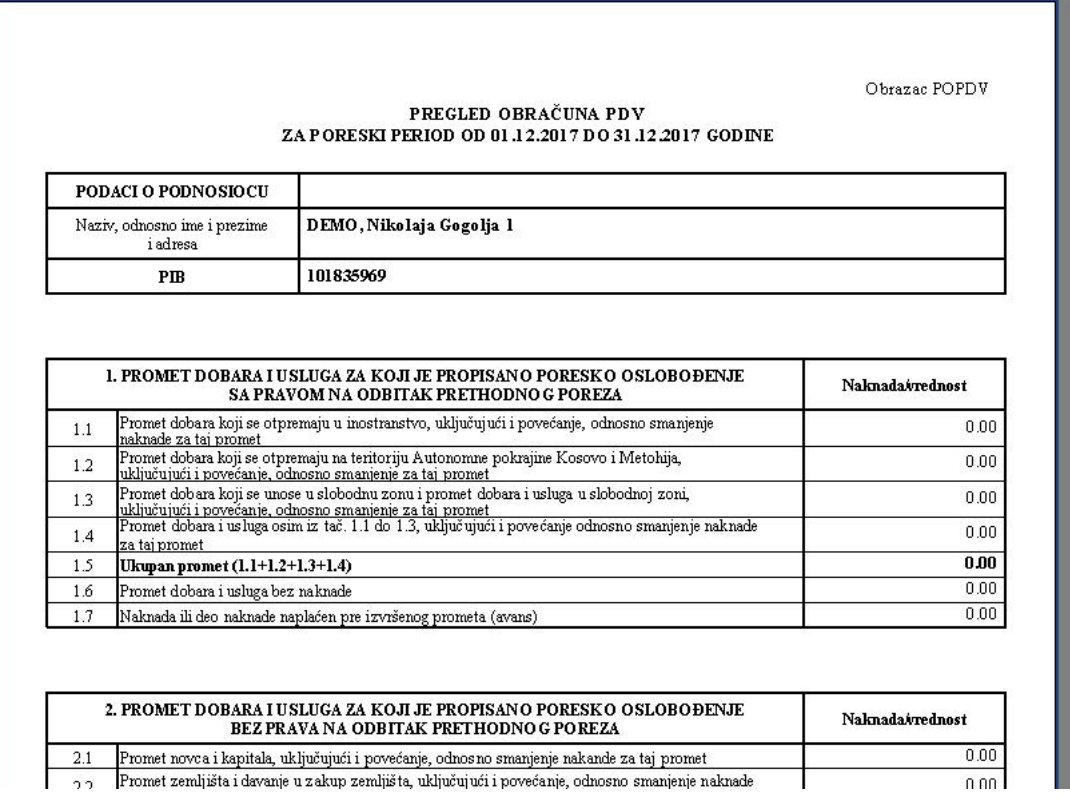

**Pregled proknjiženih dokumenata** – Ukoliko želite da proverite neku poziciju, pritiskom na Enter (kursor mora biti na šifri ili opisu pozicije) dobijate stavke KUF ili KIF koje su ušle u iznos izabrane pozicije. Isti efekat se postiže komandom **F6** na bilo kom polju tabele.

Komanda **F9** daje detaljan opis polja.

Ova tabela omogućava ručnu korekciju POPDV. Treba pomeriti kursor skroz desno, čime se dobija ovakva tabela:

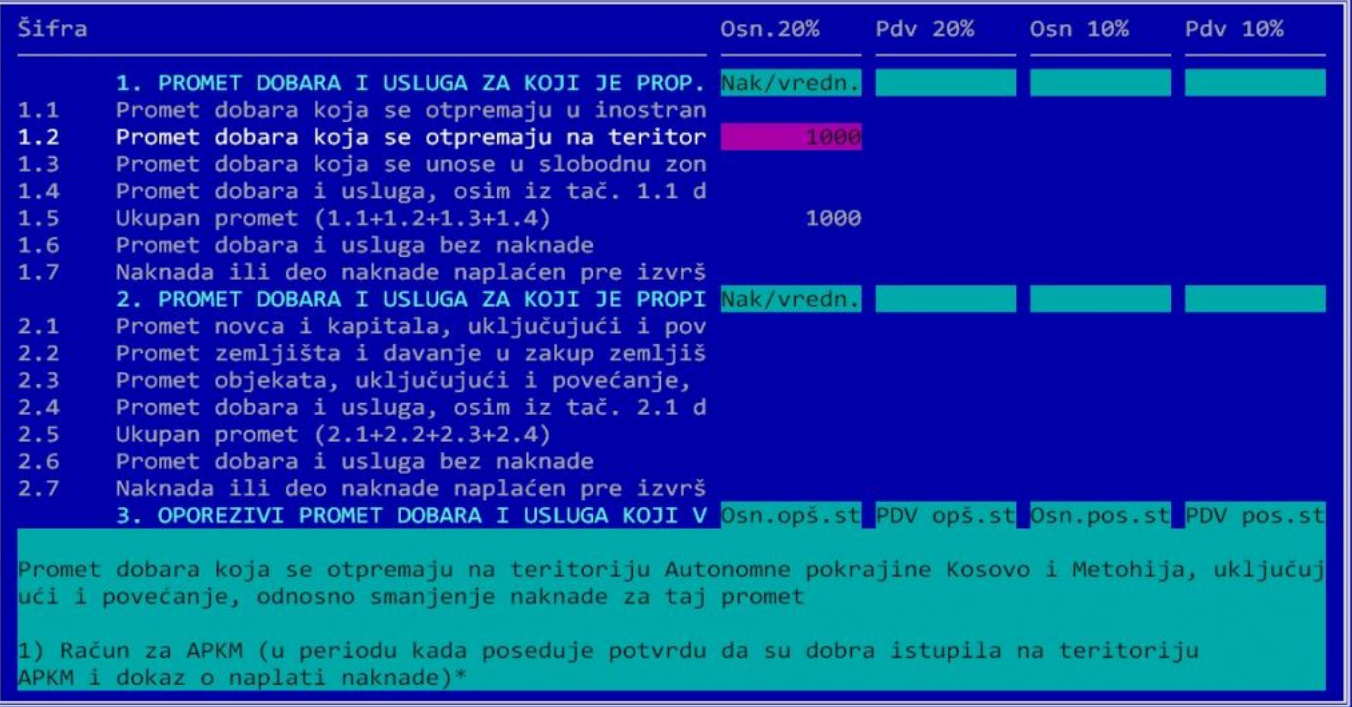

Pomeranjem kursora na određeno polje i pritiskom na Enter, počinje se unos polja. Naravno, mogu se unositi samo polja koja se ne računaju automatski na osnovu drugih polja.